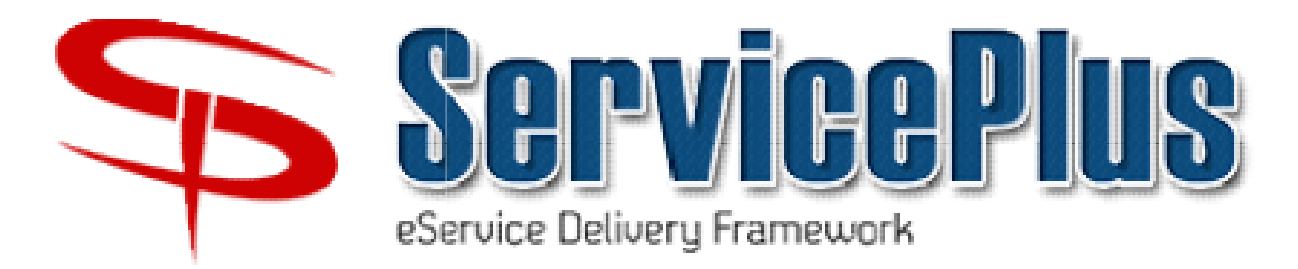

## http://serviceonline.gov.in

For

Bihar e-District Mission Mode Project (http://serviceonline.bihar.gov.in nte-District Mission Mode Pro<br>
http://serviceonline.bihar.gov.in<br>Technical Support by )

National Informatics Centre (NIC)<br>Bihar State Centre 3<sup>rd</sup> Floor, Technology Bhawan, Bailey Road, Patna - 800015

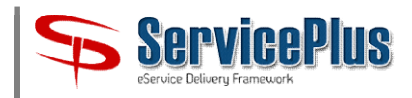

#### **CONTENTS**

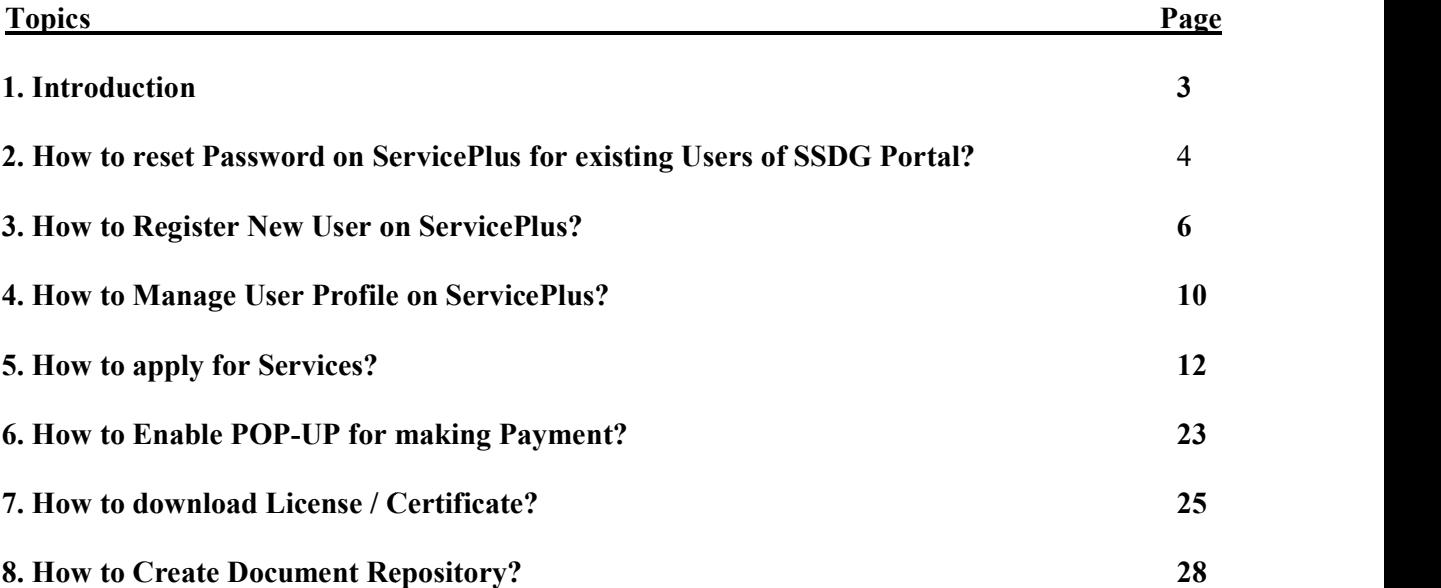

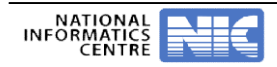

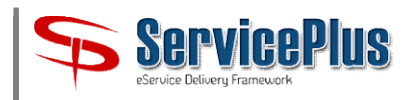

#### 1. Introduction: -

All the 31 Services of Bihar Labour Resources Department, earlier available online on SSDG Portal (http://bihar.gov.in), are now configured on ServicePlus Platform of NIC.

The ServicePlus URL is **http://serviceonline.gov.in** and the Homepage looks like as shown below: -

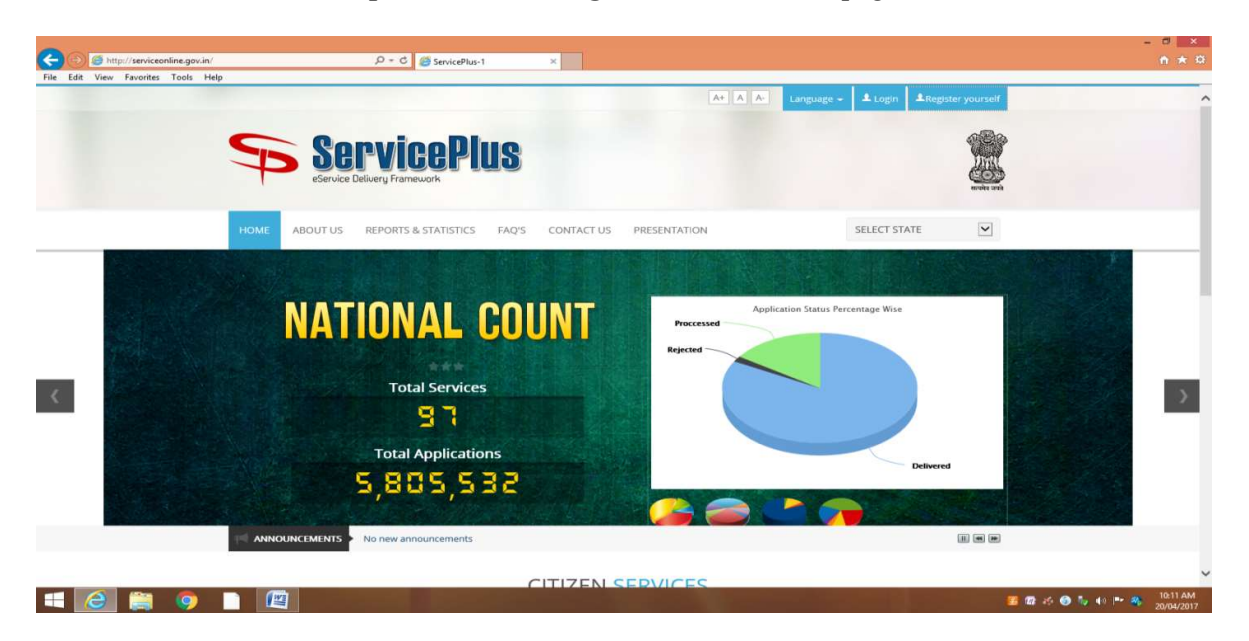

The Bihar Instance of ServicePlus is available on *http://serviceonline.bihar.gov.in*. The Homepage of looks like as shown below: -

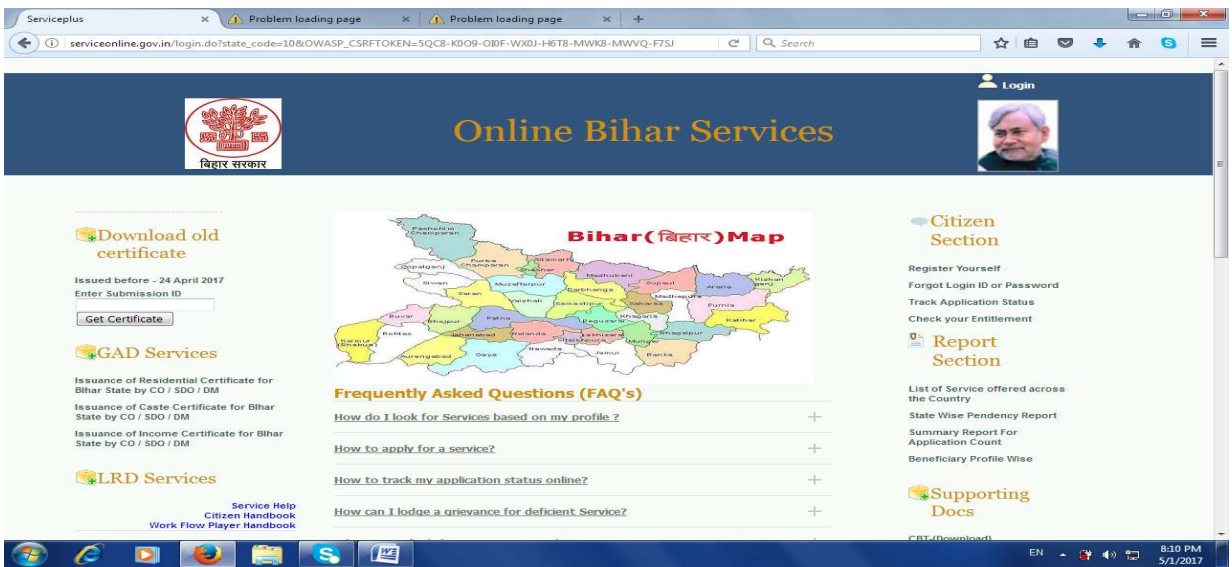

NOTE: - All the Registered Users of SSDG Portal have been shifted to ServicePlus Platform along with their data. They need not register again or afresh on ServicePlus. The User remain the same as of SSDG Portal. Only, the Users need to reset their password. NOTE: - All the Registered Users of SSDG Portal have been shifted to ServicePlus Platform<br>along with their data. They need not register again or afresh on ServicePlus. The User-IDs<br>remain the same as of SSDG Portal. Only,

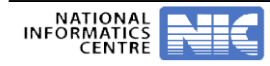

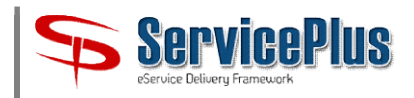

#### 2. How to reset Password on ServicePlus for existing Users of SSDG Portal?

2. How to reset Password on ServicePlus for existing Users of SSDG Portal?<br>2.1 For this, visit ServicePlus (<mark>http://serviceonline.gov.in</mark>). Find "Forgot Login ID or Password" in Citizen Section. The interface is given below. Click it and go ahead.

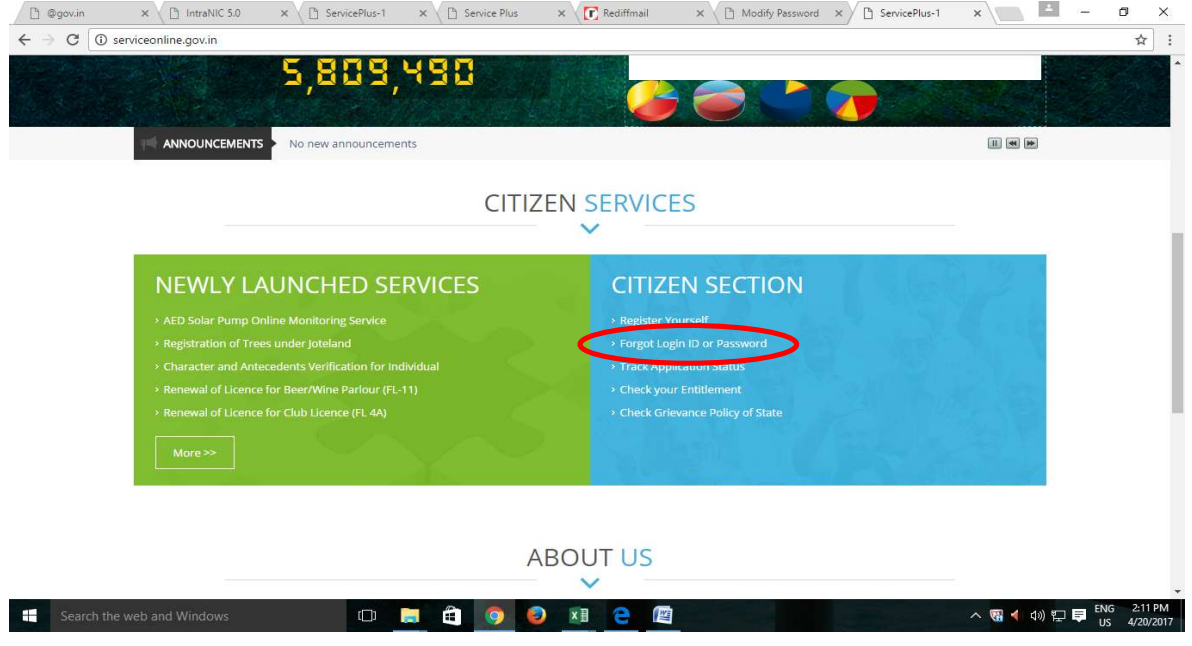

#### 2.2 Select the Choice "I am a Citizen" and click on Next.

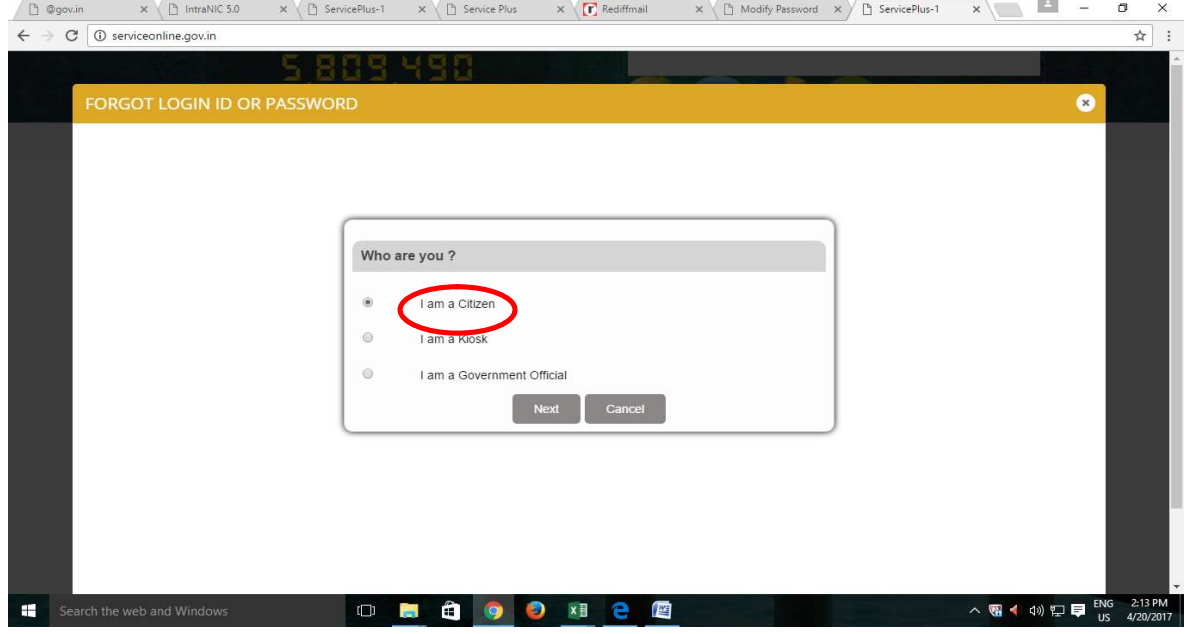

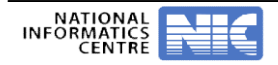

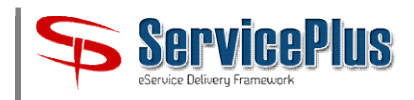

2.3 You will find the following screen, click Next.

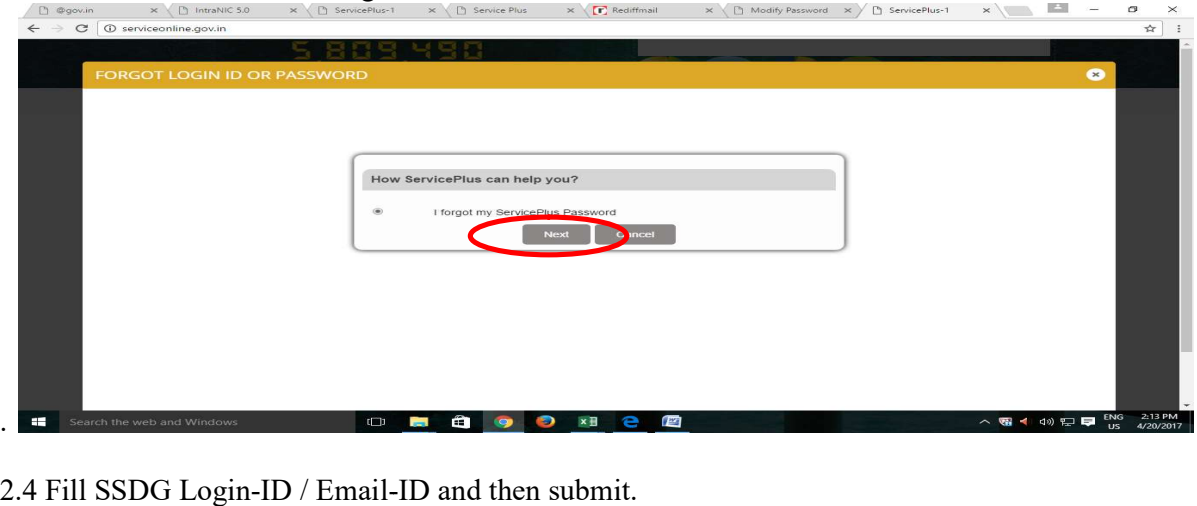

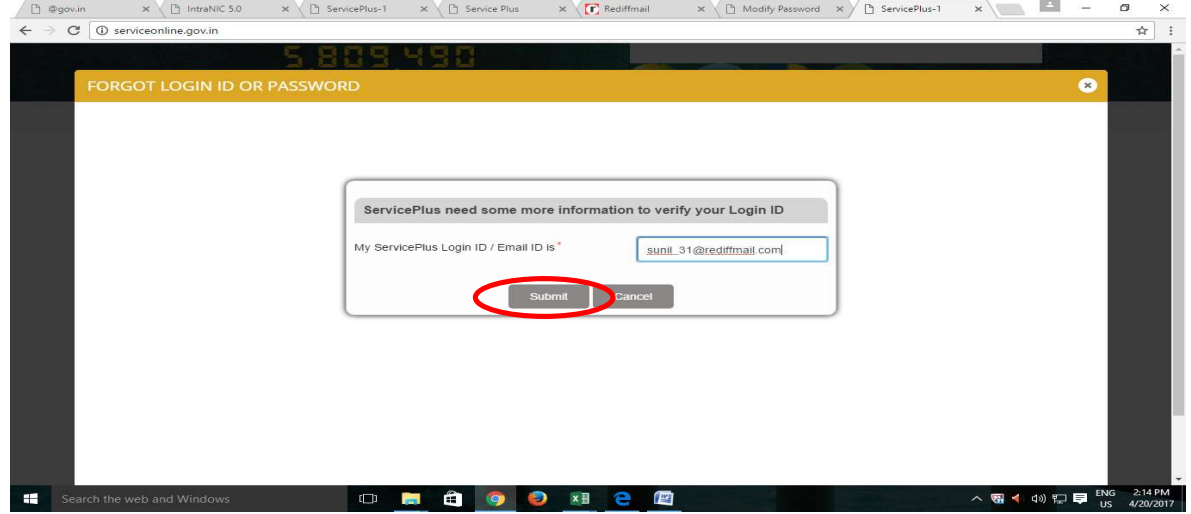

2.5 You will get the following message.

Service Plus has sent a verification link on your Email ID sunxxxx $@$ rexx.com. Please confirm your has sent a verification link on your Email ID sunxxxx@rexx.com. Ple clicking on the link which has been sent on your Email ID. The Verif<br>only and is valid for 24 hrs from the time of request. Email ID by clicking on the link which has been sent on your Email ID. The Verification link is for Email ID by clicking on the link which has been sent on your Email ID. The Verification link is for one time use only and is valid for 24 hrs from the time of request.  $\overline{\mathrm{m}}$ 

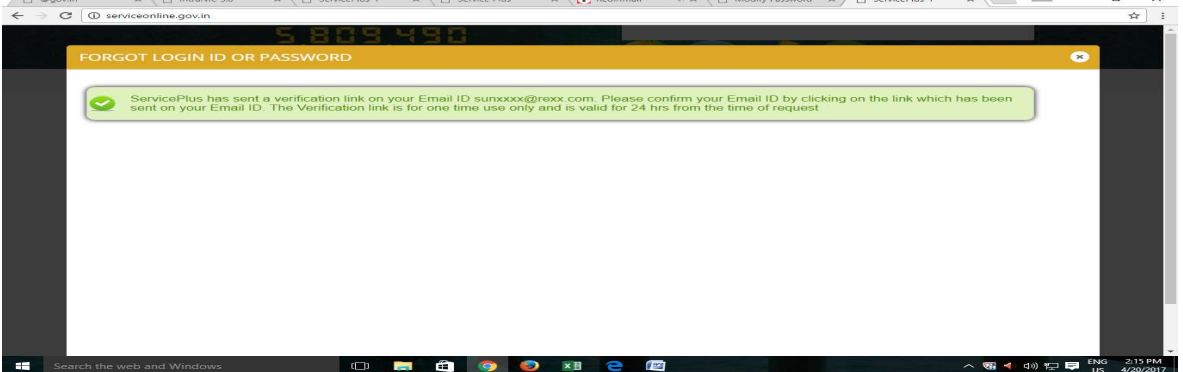

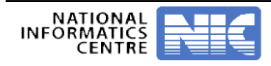

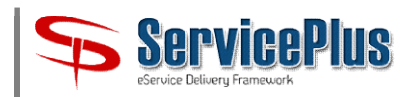

2.6. Login to your Email-ID and open the verification link shown below.

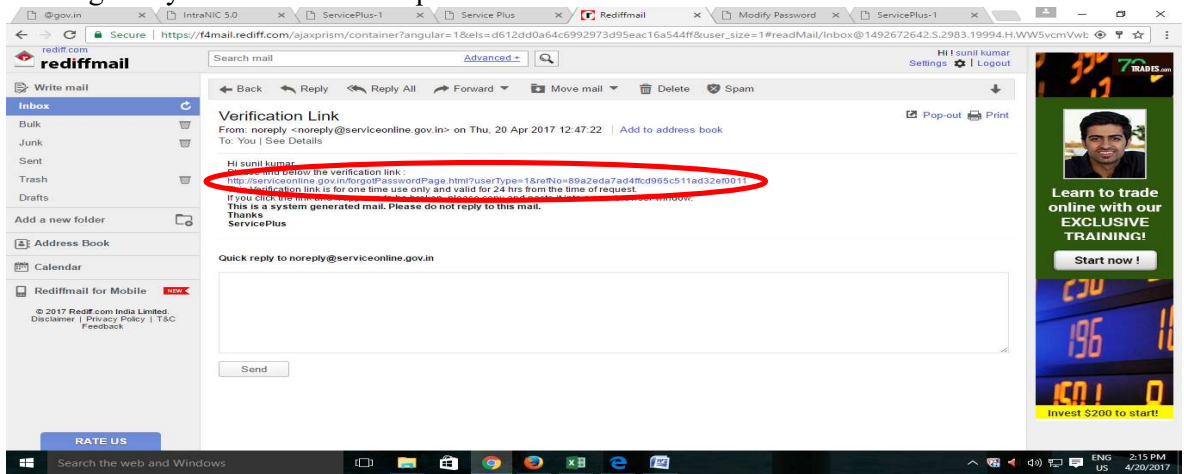

2.7. Then below form of ServicePlus will open. Fill and submit it. It will reset your password.

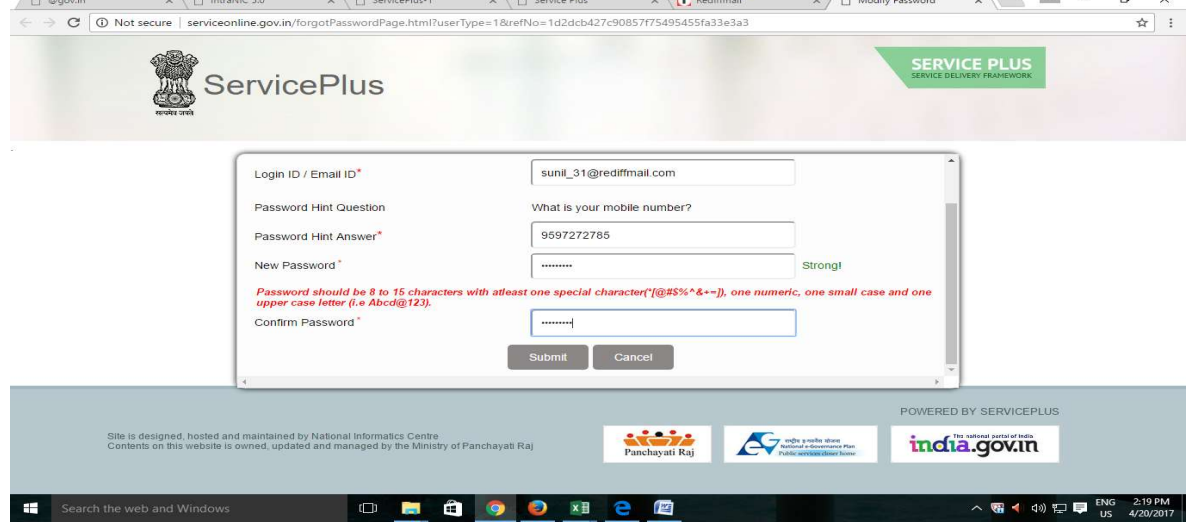

2.8 Now, use your Login Credentials for Login to ServicePlus.

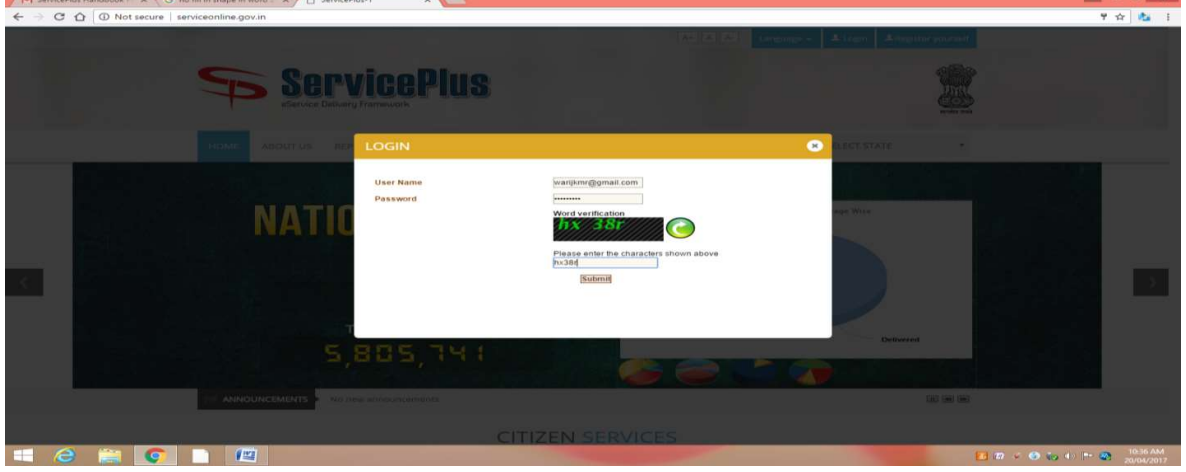

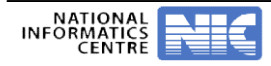

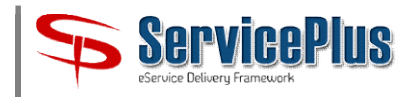

#### 3. How to Register New User on ServicePlus?

3.1 First New User has to register himself / herself through "Register yourself" interface.

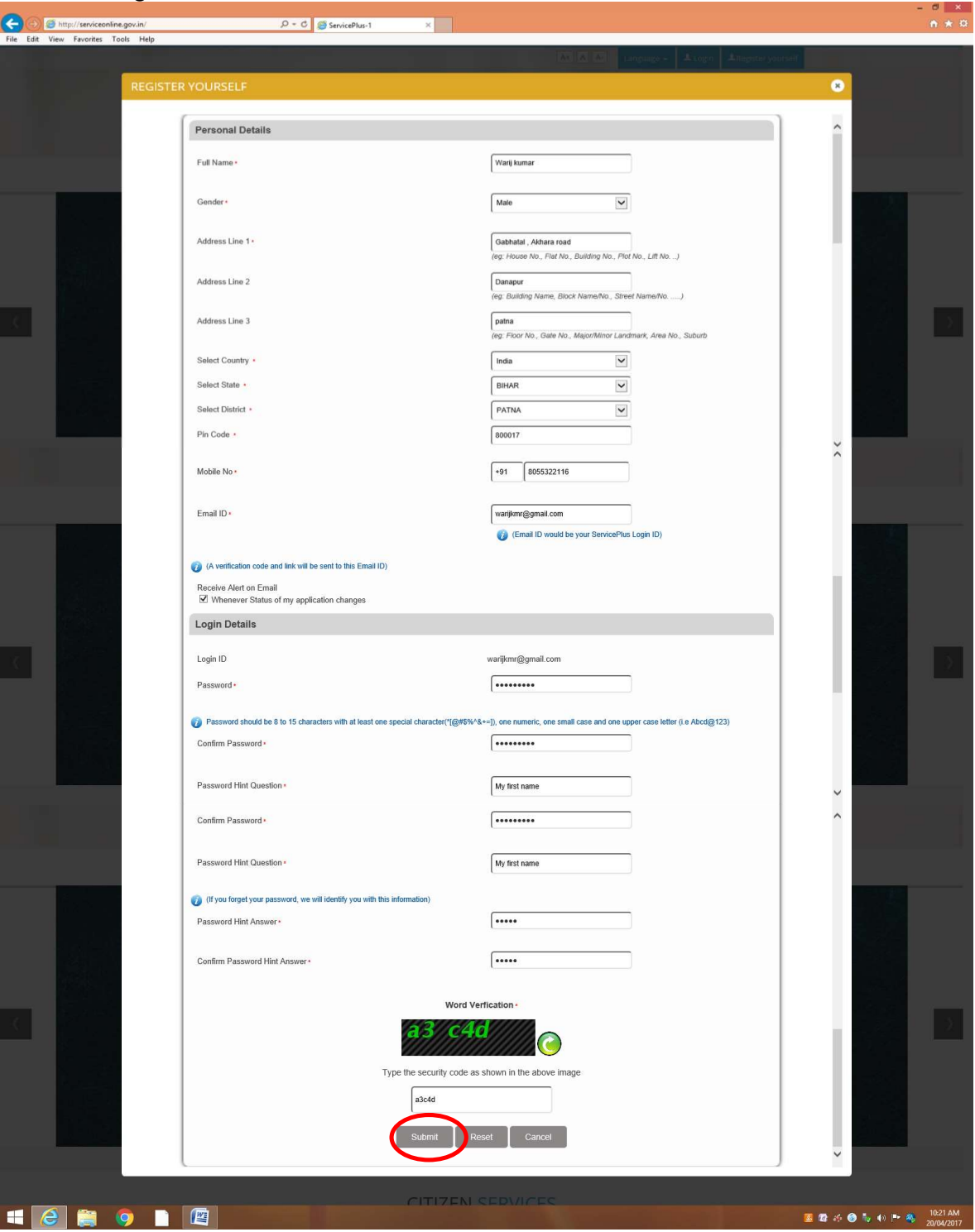

3.2 User's Registration Form: -

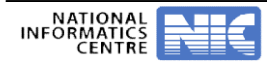

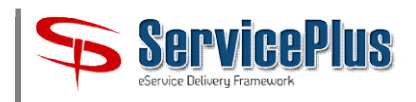

3.3 After filling and submitting the Registration Form, the user gets confirmation message: -

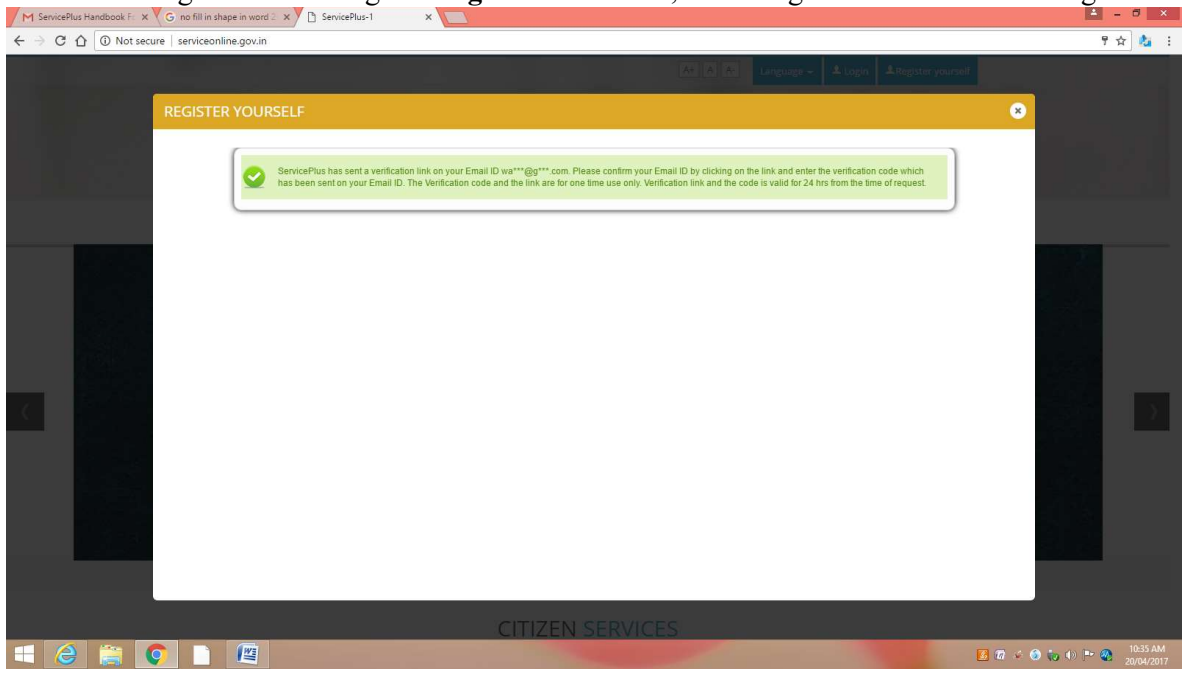

3.4 As per confirmation message, go to your Email Account Inbox in which you found verification 3.4 As per confirmation message, go to your Email Account Inbox in which you found verification mail from ServicePlus **noreply@serviceonline.gov.in** and remember the verification code. Click the link to confirm your eMail-ID and complete the verification process.

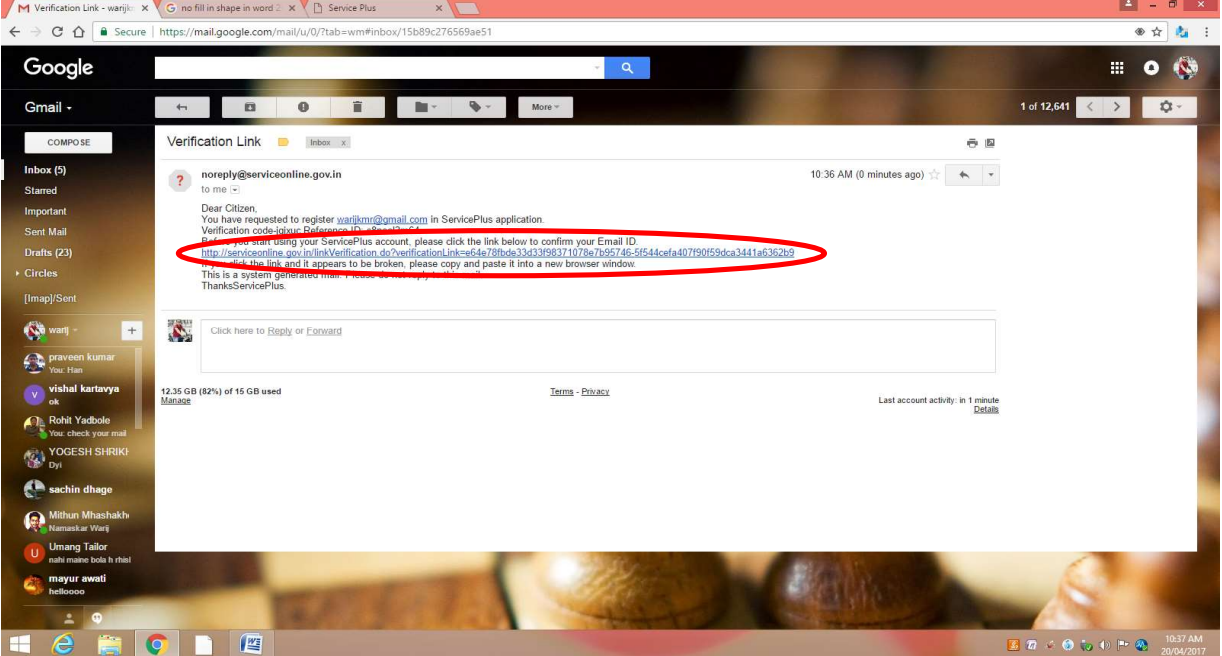

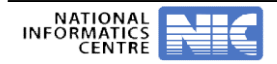

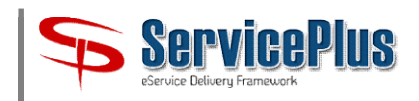

3.5 After verification of e-Mail, s Mail, successful mail will be delivered.

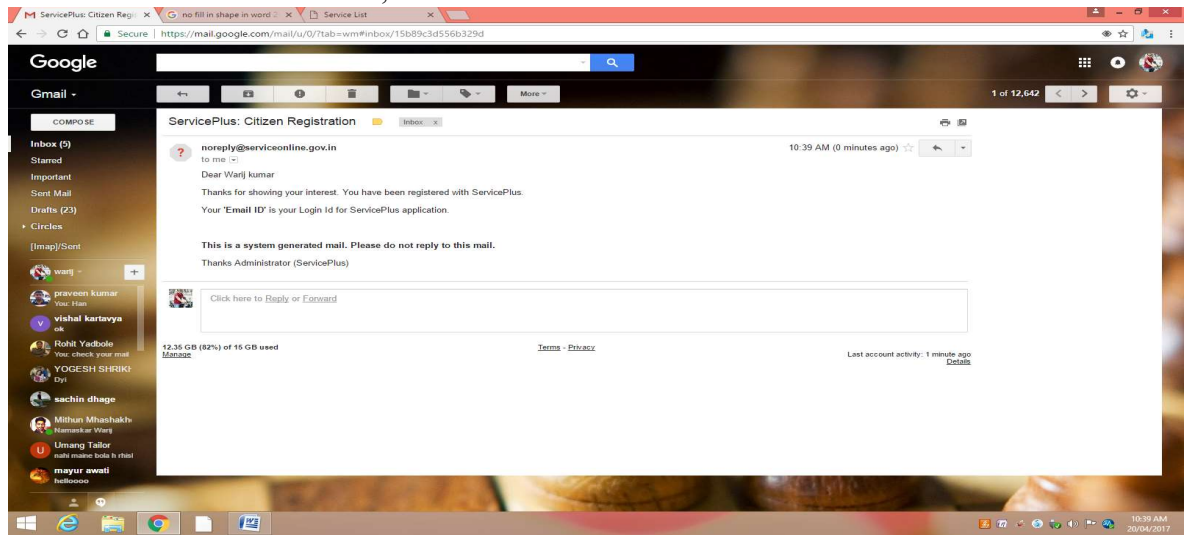

3.6 After clicking on the Link, you will be redirected to ServicePlus site where you will be asked for the Verification Code. Enter your Verification Code and Submit it. 

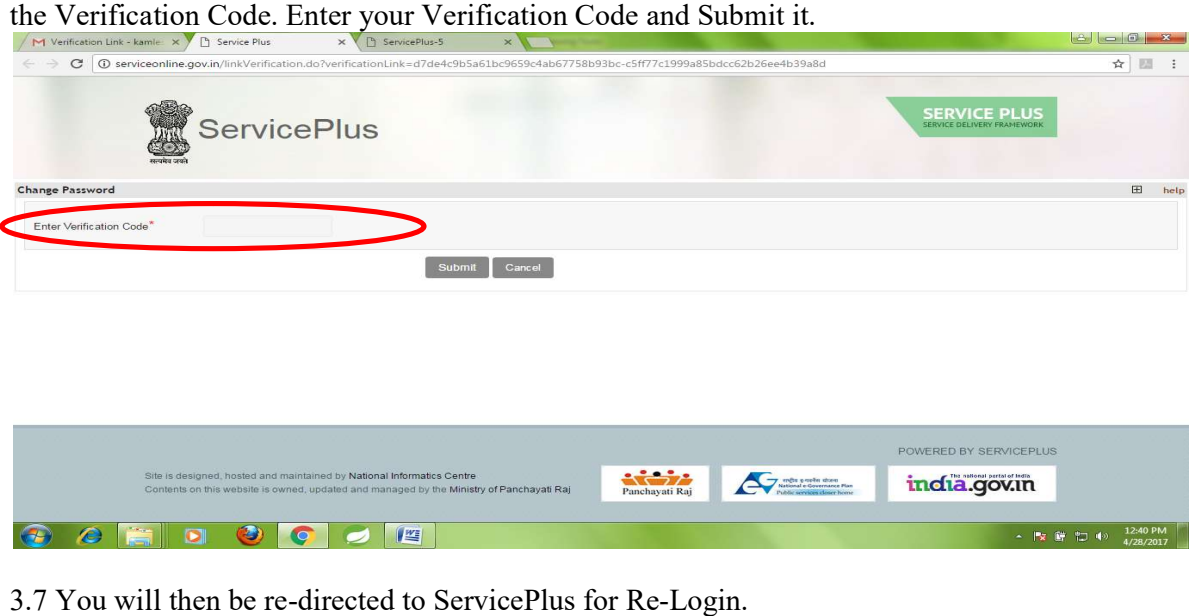

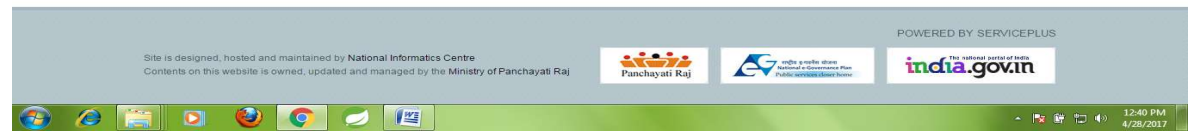

#### 3.7 You will then be re-directed to ServicePlus for Re-Login.

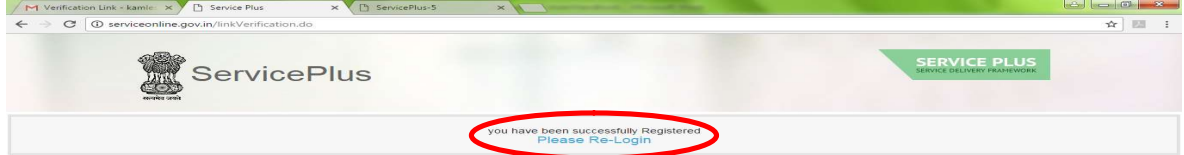

![](_page_8_Picture_55.jpeg)

![](_page_8_Picture_10.jpeg)

#### 4. How to Manage User Profile Profile on ServicePlus?

#### 4.1 Use your Login Credentials for Login to ServicePlus.

![](_page_9_Picture_39.jpeg)

#### 4.2 After Login, you will get ServicePlus Welcome page.

![](_page_9_Picture_40.jpeg)

![](_page_9_Picture_7.jpeg)

![](_page_10_Picture_1.jpeg)

4.3 Go to Manage Profile => Edit Profile Profile. You can update your profile detail details like Aadhar No., Mobile No., e-Mail Address etc. Please enter valid Mobile No. and e-Mail Address.

![](_page_10_Picture_50.jpeg)

Note: User should enter his / her valid Mobile No. and e-Mail Address to get Service related alerts from ServicePlus.

![](_page_10_Picture_5.jpeg)

![](_page_11_Picture_1.jpeg)

#### 5. How to apply for Services?

5.1 Login to ServicePlus with your Login Credentials. You will get ServicePlus Welcome Page. Choose "Apply for Services" from Menu Menu bar.

![](_page_11_Picture_4.jpeg)

5.2 Search for Service by entering Name of Act and select required service by clocking on it.

![](_page_11_Picture_71.jpeg)

![](_page_11_Picture_7.jpeg)

![](_page_12_Picture_1.jpeg)

![](_page_12_Picture_29.jpeg)

![](_page_12_Picture_30.jpeg)

![](_page_12_Picture_4.jpeg)

![](_page_13_Picture_1.jpeg)

![](_page_13_Picture_2.jpeg)

![](_page_14_Picture_1.jpeg)

![](_page_14_Picture_16.jpeg)

![](_page_14_Picture_3.jpeg)

![](_page_15_Picture_1.jpeg)

5.4 You can View your filled Application Form to verify whether it is filled correctly. You can Edit your Application Form.

![](_page_15_Picture_67.jpeg)

5.5 Now, click on **Attach Annexure** to attach required documents.

5.6 You can Attach Annexures by choosing appropriate files from your Computer or from your document Depository on ServicePlus or by scanning the files if you have attached Scanner. File type supported is PDF and Image. The limit of file is 1 MB.

![](_page_15_Picture_68.jpeg)

![](_page_15_Picture_7.jpeg)

![](_page_16_Picture_1.jpeg)

5.7 You can view your Application Form and Annexure and make necessary corrections before Fee Payment.

![](_page_16_Picture_32.jpeg)

![](_page_16_Picture_4.jpeg)

![](_page_17_Picture_1.jpeg)

![](_page_17_Picture_34.jpeg)

5.8 If everything is OK, select "Make Payment" for Payable Services. If you are applying for Non-Payable Service, you can directly Submit your form.

![](_page_17_Picture_4.jpeg)

![](_page_18_Picture_1.jpeg)

5.9 For Fee Payment, select e-Re Receipt and click on "Make Payment".

Note :- Before "Make Payment" allow pop up in your browser. For this, please go through "How to enable Pop-up?" section in this document.

![](_page_18_Picture_82.jpeg)

5.10 You will be re-directing to the e e-Receipt Payment Gateway of Finance Department, Govt. of 5.10 You will be re-directing to the e-Receipt Payment Gateway of Finance Department, Govt. of<br>Bihar. During re-direction, you will get following message. Please do not click or press any button On keyboard.<br>
M Service Plus: Citizen Regi X G no fill in shape in word 2 X D Service Plus

![](_page_18_Picture_6.jpeg)

![](_page_18_Picture_7.jpeg)

![](_page_19_Picture_1.jpeg)

5.11 Now, the e-Receipt (OGRAS) Payment Gateway interface will come. Select Period Year as 5.11 Now, the e-Receipt (OGRAS) Payment Gateway interface will come. Select Period Year as <br>"Current Financial Year", Period Type as "One Time", Payment Mode as "e-Payment", Select Bank as per your choice and click on "Submit". Do the payment online through Internet Banking.

![](_page_19_Picture_45.jpeg)

![](_page_19_Picture_4.jpeg)

![](_page_20_Picture_1.jpeg)

![](_page_20_Picture_2.jpeg)

![](_page_20_Picture_3.jpeg)

**ServicePlus** 

![](_page_21_Picture_1.jpeg)

5.12 After payment confirmation, Acknowledgement will be generated. You can print the 5.12 After payment confirmation, Acknowledgement will be generated. You can print the<br>acknowledgement and keep it with you for future reference. You will also get Acknowledgent through SMS and e-Mail.

![](_page_21_Picture_3.jpeg)

**ServicePlus** 

![](_page_22_Picture_1.jpeg)

#### 6. How to Enable POP-UP for making Payment?

6. How to Enable POP-UP for making Payment?<br>6.1 Google Chrome: - Go to Customize and control Google Chrome → Settings → Show advanced settings  $\rightarrow$  Privacy  $\rightarrow$  Content settings  $\rightarrow$  Pop-ups  $\rightarrow$  Check Allow all site to show Pop Ups.

![](_page_22_Picture_106.jpeg)

6.2 Mozilla Firefox - Go to Open menu  $\rightarrow$  Options  $\rightarrow$  Content  $\rightarrow$  Uncheck Block Pop-up window.

![](_page_22_Picture_107.jpeg)

![](_page_22_Picture_7.jpeg)

![](_page_23_Picture_1.jpeg)

6.3 Internet Explorer (IE): - Go to the option Tools  $\rightarrow$  Internet Option  $\rightarrow$  Privacy  $\rightarrow$  Uncheck Turn On Pop-up Blocker.

![](_page_23_Picture_3.jpeg)

Google.co.in offered in: हिन्दी बारणा తెలుగు मराठी தமிழ் ஆலையி சக்யு உயலை பிருகி

![](_page_23_Picture_77.jpeg)

![](_page_23_Picture_6.jpeg)

![](_page_24_Picture_1.jpeg)

#### 7. How to download License / C Certificate?

7.1 When Licence / Certificate will be ready for Delivery, you will get SMS / e-Mail alert for the same. Now, you can Login in ServicePlus with your Login Credential to download your Licence / Certificate. r Delivery, you will get SMS / e-Mail alert for the<br>your Login Credential to download your Licence /<br>d choose the option "**Track Application Status**".

.<br>7.2 Click on "**View Status of Application" and** choose the option "Tr**ack Application Status**".

![](_page_24_Picture_84.jpeg)

7.3 Choose Application Status "Delivered" from drop down list. You can also see your Application Status as Initiated, Under Process, Waiting for Payment Status from Bank, Waiting for Applicant's Response, Partially Rejected, Rejected etc. Click on Get Data.

![](_page_24_Picture_85.jpeg)

![](_page_24_Picture_8.jpeg)

![](_page_25_Picture_1.jpeg)

#### 7.4 You may get list of Delivered Services. Click on "Delivered".

![](_page_25_Picture_44.jpeg)

7.5 Select the option "Output Certificate". You can also see your acknowledgement by click on "Custom ACK".

![](_page_25_Picture_45.jpeg)

![](_page_25_Picture_6.jpeg)

![](_page_26_Picture_1.jpeg)

7.6 By clicking on "Output Certificate" the new tab will appear wi format. To view your certificate maximize this new tab and to print just click on the icon of printer. " the new tab will appear with your certificate in PDF clicking on "Output Certificate" the new tab will appear with your certificate in PDF To view your certificate maximize this new tab and to print just click on the icon of printer.

![](_page_26_Picture_33.jpeg)

![](_page_26_Picture_4.jpeg)

![](_page_27_Picture_1.jpeg)

#### 8. How to Create Document Repository and attach Document from Document Repository: -

8.1 Login to ServicePlus select option "Manage Enclousre" from left pannel.

![](_page_27_Picture_4.jpeg)

#### 8.2 Click on "Docuent Repositry " and it will list down all uploaded Documents Documents.

![](_page_27_Picture_72.jpeg)

![](_page_27_Picture_7.jpeg)

![](_page_28_Picture_1.jpeg)

8.3 For uploading Documents, use Drop Down List for providing Document description. Chose the appropriate file from your Computer and click "Submit". Only PDF and Image file up to 1 MB size

![](_page_28_Figure_3.jpeg)

![](_page_28_Picture_4.jpeg)